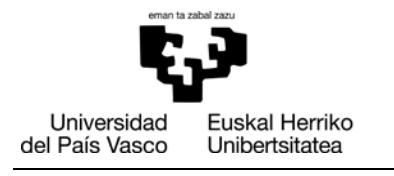

**FARMAZIA FAKULTATEA FACULTAD** DE FARMACIA

 *Dekanotza/Decanato*

# **GAURen erabilerarako laguntza gida** *Irakasleak*

*Farmaziako Gradua*

*Ingurumen Zientzietako Gradua*

*Giza Nutrizioko eta Dietetikako Gradua*

*Elikagaien Zientzia eta Teknologiako Gradua*

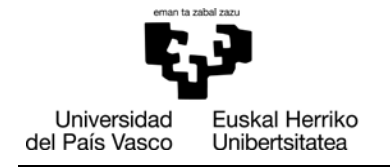

## **Aurkibidea**

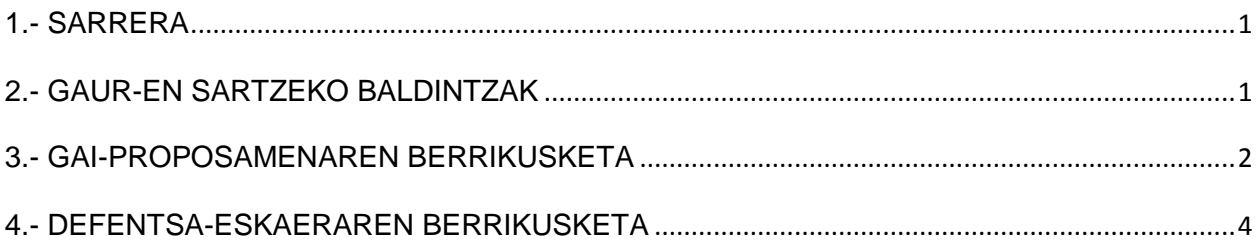

FARMAZIA<br>FAKULTATEA

FACULTAD<br>DE FARMACIA

### <span id="page-2-0"></span>**1.- SARRERA**

Gida honetan GAURen egin behar diren Gradu Amaierako Lanaren izapideak laburki deskribatzen dira.

#### **2.- GAUR-EN SARTZEKO BALDINTZAK**

GAUR aplikazioak ondo funtzionatzeko IExplorer-en 7. bertsioa edo Firefox-en 3.0 bertsioa beharrezkoak dira (beste nabigatzailetan ez da funtzionamendu egokia egiaztatu).

Gainera, IExplorer-en kasuan ondorengo aukera "Habilitar compatibilidad con XMLHTTP" markatuta egon beharko da. Horrela dagoela egiaztatzeko, nabigatzailean sartu:

Herramientas (del menú) → Opciones avanzadas → sección "seguridad".

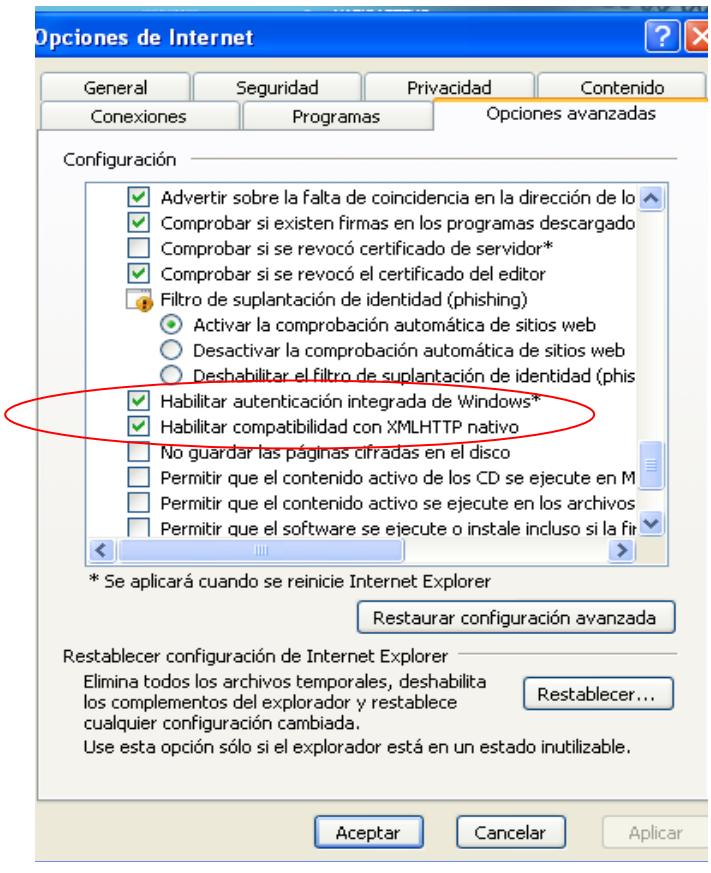

GAURen erabilerarako laguntza gida – Zuzendariak 1

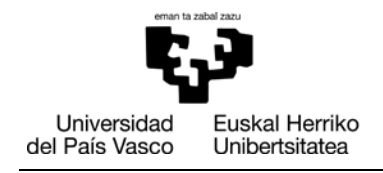

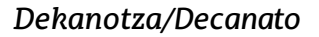

#### <span id="page-3-0"></span>**3.- GAI-PROPOSAMENAREN BERRIKUSKETA**

**FARMAZIA FAKULTATEA FACULTAD** DE FARMACIA

Ikasleak gai-proposamena egiten duenean, zuzendariari mezu elektroniko bat bidaliko zaio automatikoki GAUR aplikaziotik gai-proposamen bat berrikusi behar duela adieraziz.

Prozesuan aurrera egiteko**, GAURen sartu** eta beheko aldean "Gradu Amaierako/Master Amaierako Lanak" aukeratu.

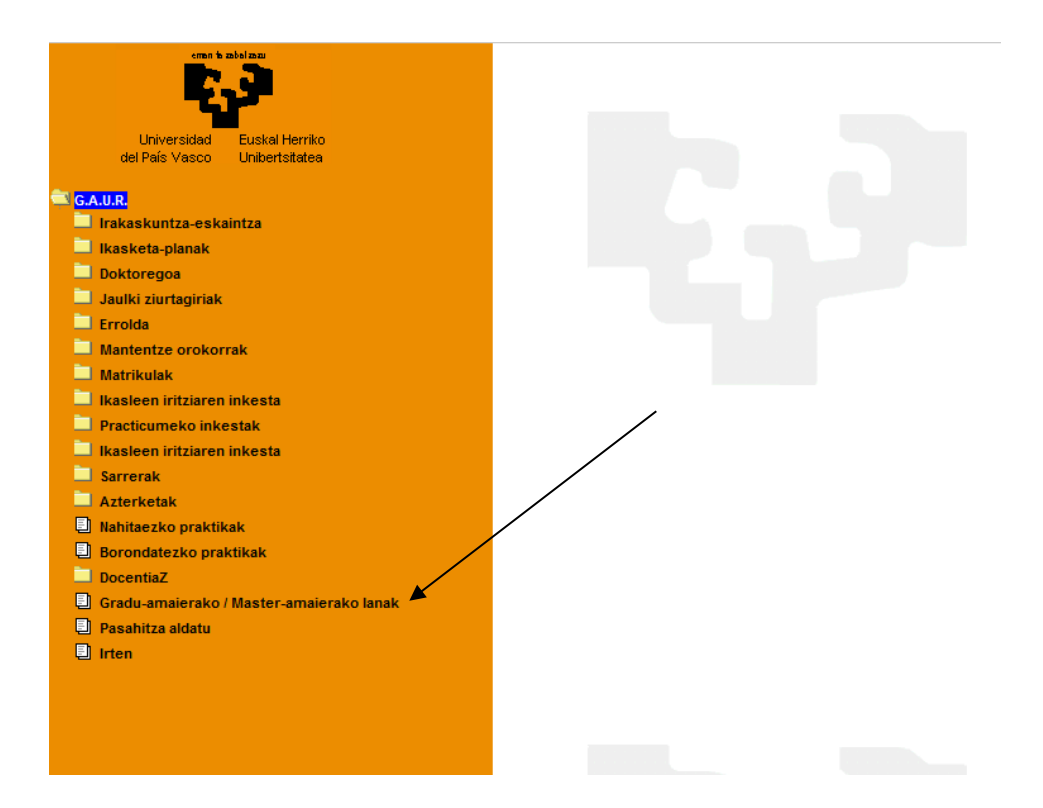

Ondoren, leiho bat irekiko da eta **"Irekita"** laukian klik egin behar da.

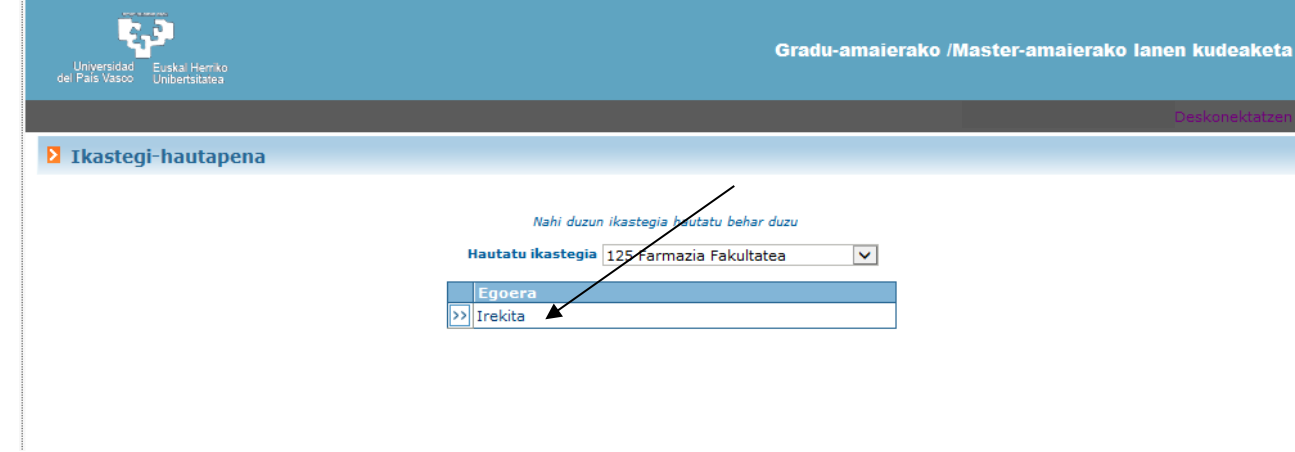

Beste leiho bat irekiko da eta bertan "**Berrikusi Proiektuen/lanen proposamenak"** aukeratu.

GRALaren gai-proposamenean dauden datu guztiak zuzenak direla ziurtatu ondoren "**Errebisioaren emaitzan" "ONARTUA"** aukeratu.

Bukatzeko, **GORDE eta ERREBISIOA BUKATU** aukeratu.

Bi zuzendari-kide dituzten GrAL-etan, gai-proposamenaren berrikusketa zuzendarietako batek bakarrik egin ahal izango du.

Berrikusketa bukatu ondoren, berrespen-mezu bat bidaliko zaio automatikoki ikasleari eta hau berrikusteko dauden proposamenen zerrendatik desagertuko da.

Ondoren, Ikasleen eta Gradu Amaierako Lanen Dekanordeak proposamena balioztatu eta zuzendari-kidea gehituko du hau balego.

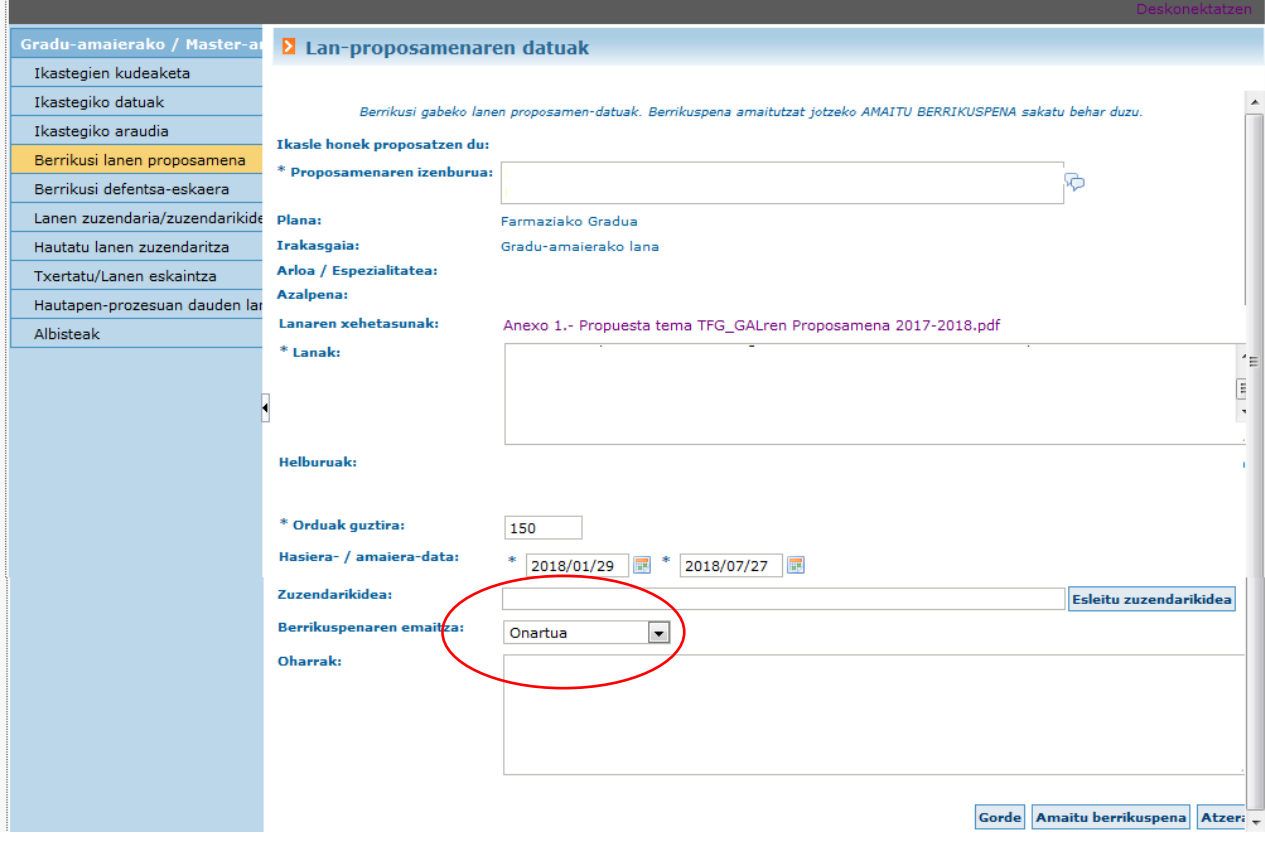

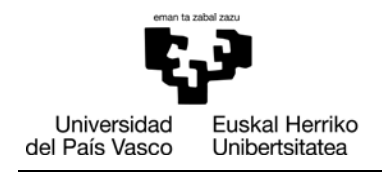

#### **4.- DEFENTSA-ESKAERAREN BERRIKUSKETA**

**FARMAZIA FAKULTATEA FACULTAD** DE FARMACIA

Ikasleak GAURen defentsa-eskaera egiten duenean, zuzendariak mezu bat jasoko du defentsa-eskaera bat onartzeke duela esanez.

Eskaera berrikusi eta onartzeko, **GAURen** sartu eta **"Berrikusi defensa-eskaera"** aukeratu. Bertan GRALaren **zuzendariaren txostena atxiki** ondoren, **GORDE eta BUKATU.**

Bi zuzendarikide dituzten GrAL-etan, defentsa-eskaera bi zuzendariek onartu behar dute eta biek adostutako txostena igoko du zuzendari bakoitzak. Txostena ikasleak ikusiko du Zuzendariak defentsa onartzen duenean..

Halaber, GAURen erantsitako txostena ez badago digitalki sinatuta, **txostenaren kopia** bat Dekanotzako idazkaritzan entregatu behar da.

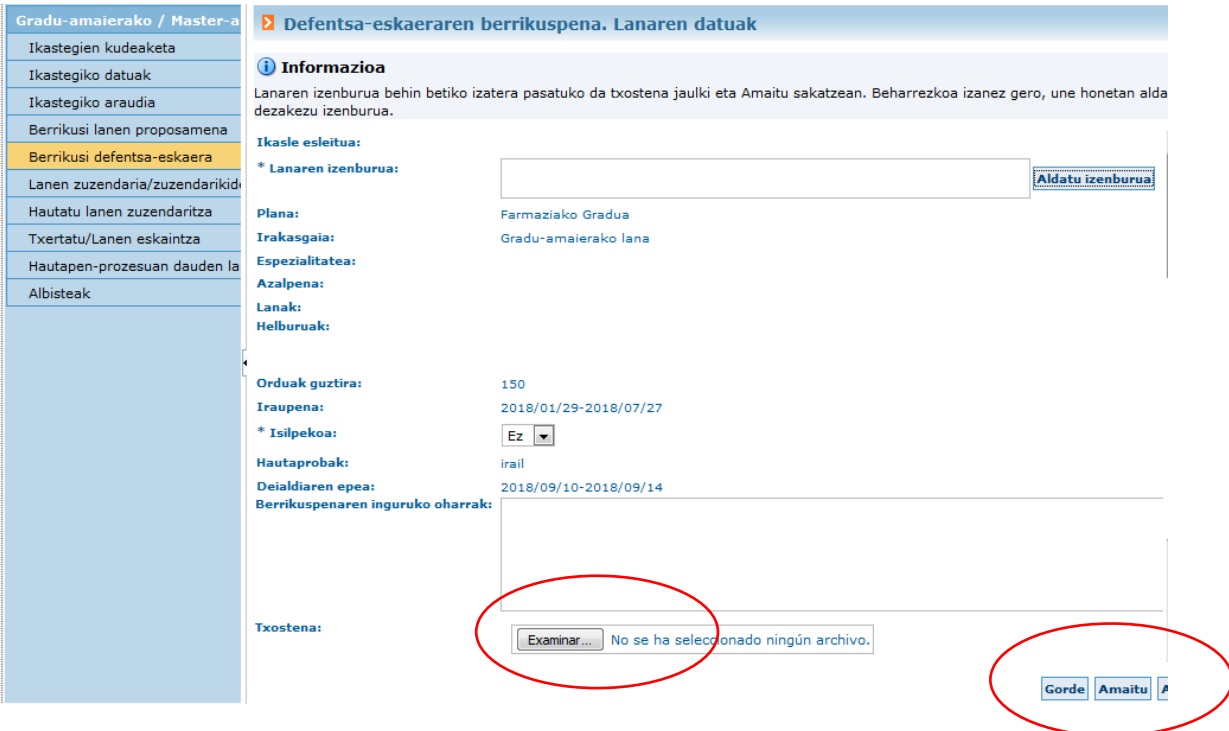